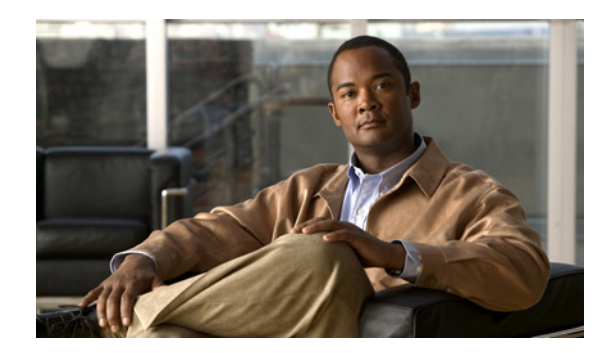

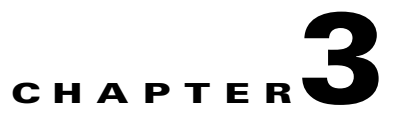

# **Back Up and Restore Appliance Configurations**

### **Revised: September 17, 2012**

This chapter explains how you can use AAI to back up a DMM appliance or restore from a previous backup. It includes these sections.

- **•** [Guidelines and Limitations, page 3-1](#page-0-0)
- **•** [Back Up Your Appliance, page 3-2](#page-1-0)
- **•** [Restore Your Appliance from a Backup, page 3-5](#page-4-0)
- **•** [Cancel a Current or Scheduled Backup, page 3-7](#page-6-0)
- [View the Backup Log, page 3-8](#page-7-0)

## <span id="page-0-0"></span>**Guidelines and Limitations**

 $\mathbf I$ 

- **•** Media stored externally is not backed up.
- **•** Back up and restore your entire system—DMM and your external hosting locations—at the same time to ensure that the restored data matches across all components.
- When restoring a backup to a replacement appliance, you must install the license on the appliance before restoring the data.
- You cannot restore a backup taken on one version of the software to another version of the software. Backups must be restored on an appliance running the same version of software as when the backup was taken. For example, you cannot restore a backup taken on an appliance running Cisco DMS 5.2 software to an appliance running Cisco DMS 5.4 software.
- Scheduled backup information is not retained in the backup file. When you restore your data you must reschedule any recurring backups.

# <span id="page-1-0"></span>**Back Up Your Appliance**

You can back up the appliance to a USB drive or to a remote rsync, SFTP, or FTP server. You have the option to back up the configuration only or back up the configuration and any locally stored media. Media stored on external servers is not backed up.

The backup creates two files on the target device, one with a time stamp in the name and one without. When you perform a restore, the most recent backup (the file without the time stamp in the name) is used. To restore an earlier backup, copy the earlier backup file and rename the copy to the same name as the backup file that does not contain the timestamp.

This section contains these topics.

- **•** [Schedule Recurring Backups to a Remote Server, page 3-2](#page-1-1)
- **•** [Perform a One-time Backup to a Remote Server, page 3-3](#page-2-0)
- **•** [Perform a One-time Backup to a USB Drive, page 3-4](#page-3-0)

### <span id="page-1-1"></span>**Schedule Recurring Backups to a Remote Server**

### **Before You Begin**

- **•** Verify you have permissions to write to the rsync, FTP, or SFTP server.
- **•** Verify your appliance can communicate with the rsync, FTP, or SFTP server. See Use ping to Troubleshoot Connectivity, page 4-6.

#### **Procedure**

- **Step 1** Choose **BACKUP\_AND\_RESTORE** and press **Enter**.
- **Step 2** Choose **BACKUP** and press **Enter**.
- **Step 3** Choose one of the following options and press **Enter**.
	- CONFIGURATION—Only configuration files are backed up. Media files stored on the server are not backed up.
	- **•** CONTENT+CONFIG—Locally-stored media and configuration files are backed up.
- **Step 4** Choose **REMOTE** and press **Enter**.
- **Step 5** Choose one of the following remote server types and press **Enter**:
	- **•** RSYNC (recommended)
	- **•** SFTP
	- **•** FTP
- **Step 6** Enter the server IP address and press the **Down** arrow.
- **Step 7** Enter the username for an account on the remote server, press **Tab** to highlight the OK button, and then press **Enter**.
- **Step 8** Type the password for the account on the remote server and press **Enter**.

The appliance tests the connectivity to the remote server. If you entered the server IP address and credentials correctly, you can proceed to schedule the backup. If not, you will have to start this procedure over from the beginning.

Ι

**Step 9** Press **Enter**.

- **Step 10** Press **Space** to select Recurring backup, and then press **Enter**.
- **Step 11** Use the **Up**/**Down** arrows to highlight the frequency in which you want the backup to occur. Press **Space** to select the highlighted frequency, and then press **Enter**.
- **Step 12** Set the time for the recurring backup to occur. Use 00:00:00 for midnight.
	- **a.** Press **Tab** to highlight each field.
	- **b.** Use the **Up**/**Down** arrows to change the value.
- **Step 13** Press **Enter**.

A success message appears.

**Step 14** Press **Enter**.

The appliance Backup/Restore screen appears. The information for the scheduled backup appears at the top of the screen.

**Step 15** Stop. You have completed this procedure.

### <span id="page-2-0"></span>**Perform a One-time Backup to a Remote Server**

You can perform a one-time backup to a remote server.

Note You cannot perform a one-time backup if you already have a recurring backup scheduled. You need to clear the recurring backup configuration before you can schedule a one-time backup. See [Cancel a Current or Scheduled Backup, page 3-7](#page-6-0).

#### **Before You Begin**

- **•** Verify you have permissions to write to the rsync, FTP, or SFTP server.
- Verify your appliance can communicate with the rsync, FTP, or SFTP server. See Use ping to Troubleshoot Connectivity, page 4-6.

#### **Procedure**

- **Step 1** Choose **BACKUP\_AND\_RESTORE** and press **Enter**.
- **Step 2** Choose **BACKUP** and press **Enter**.
- **Step 3** Choose one of the following options and press **Enter**:
	- **•** CONFIGURATION—Only configuration files are backed up. Media files stored on the server are not backed up.
	- **•** CONTENT+CONFIG—Locally-stored media and configuration files are backed up.
- **Step 4** Choose **REMOTE** and press **Enter**.
- **Step 5** Choose one of the following remote server types and press **Enter**:
	- **•** RSYNC (recommended)
	- **•** SFTP
	- **•** FTP

**Step 6** Enter the server IP address and press the **Down** arrow.

ן

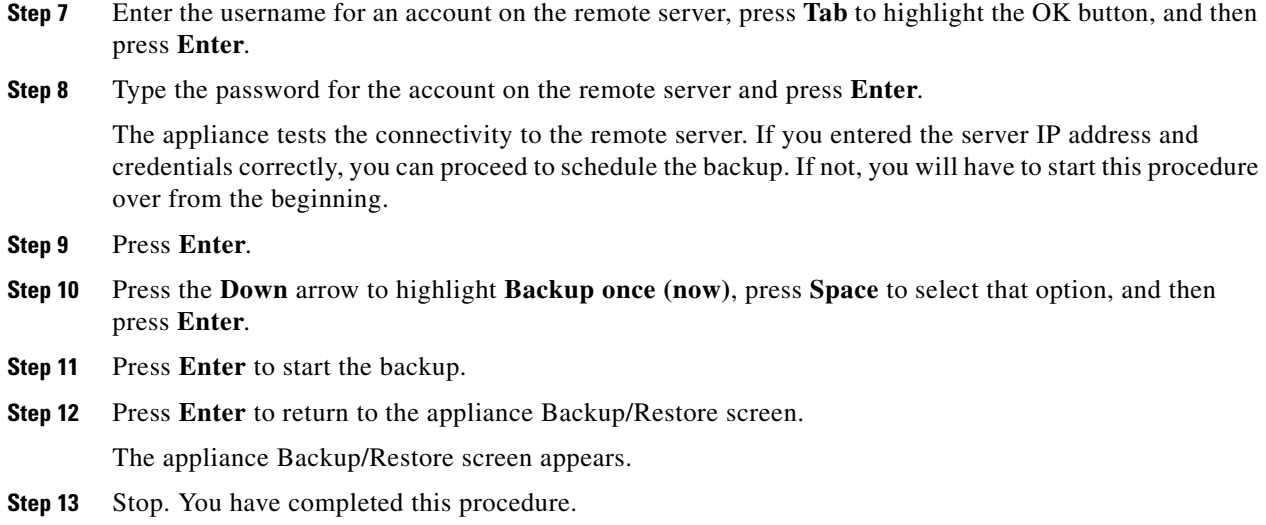

### <span id="page-3-0"></span>**Perform a One-time Backup to a USB Drive**

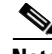

**Note You cannot perform a one-time backup if you already have a recurring backup scheduled.** You must clear the recurring backup configuration before you can schedule a one-time backup. See [Cancel a Current or Scheduled Backup, page 3-7](#page-6-0).

#### **Procedure**

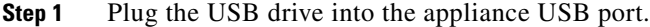

- **Step 2** Choose **BACKUP\_AND\_RESTORE** and press **Enter**.
- **Step 3** Choose **BACKUP** and press Enter.
- **Step 4** Choose one of the following options and press **Enter**:
	- **•** CONFIGURATION—Only configuration files are backed up. Media files stored on the server are not backed up.
	- **•** CONTENT+CONFIG—Locally-stored media and configuration files are backed up.
- **Step 5** Choose **LOCAL** and press **Enter**.
- **Step 6** Press **Enter** to return to the appliance Backup/Restore menu.
- **Step 7** When the backup is complete, choose **EJECT\_USB** and press **Enter**.
- **Step 8** Remove the USB drive.
- **Step 9** Press **Enter**.

You are returned to the Main Menu.

**Step 10** Stop. You have completed this procedure.

# <span id="page-4-0"></span>**Restore Your Appliance from a Backup**

AAI automatically restores the latest backup. To restore an earlier backup, copy the earlier backup file and rename the copy to the same name as the backup file that does not contain the timestamp.

In failover configurations, performing a restore causes the appliance to fail over. This is expected behavior and does not cause any problems with the restored data.

This section contains these topics.

- [Restore from a Remote Server, page 3-5](#page-4-1)
- [Restore from a USB Drive, page 3-6](#page-5-0)

### <span id="page-4-1"></span>**Restore from a Remote Server**

### **Before You Begin**

- **•** Verify you have permissions to read from the rsync, FTP, or SFTP server.
- **•** Verify your appliance can communicate with the rsync, FTP, or SFTP server. See Use ping to Troubleshoot Connectivity, page 4-6.

#### **Procedure**

- **Step 1** Choose **BACKUP\_AND\_RESTORE** and press **Enter**.
- **Step 2** Choose **RESTORE** and press **Enter**.
- **Step 3** Choose one of the following options and press **Enter**:
	- **•** CONFIGURATION—Restore configuration files only. Media files are not restored.
	- **•** CONTENT+CONFIG—Restore media and configuration files.
- **Step 4** Choose **REMOTE** and press **Enter**.
- **Step 5** Choose one of the following remote server types and press **Enter**:
	- **•** RSYNC (recommended)
	- **•** SFTP
	- **•** FTP
- **Step 6** Enter the server IP address and press the **Down** arrow.
- **Step 7** Enter the username for an account on the remote server, press **Tab** to highlight the OK button, and then press **Enter**.
- **Step 8** Type the password for the account on the remote server and press **Enter**.

The restore begins.

**Step 9** Press **Enter** to return to the appliance Backup/Restore screen.

The appliance Backup/Restore screen appears. The BACKUP/RESTORE STATUS shows RUNNING while the restore is in progress.

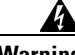

**Warning After the restore procedure has successfully completed, you need to ensure the desired Fully Qualified Domain Name (FQDN) of the DMM is properly configured both on the Application Administration Interface and also in the web-browser UI. On the Application Administration** 

Ι

**Interface, access NETWORK\_SETTINGS, select HOSTNAME, then enter the desired FQDN for this server. On the web-browser UI, log in to the Digital Media Manager as an administrator. Go to Digital Signs, select Settings from the top navigation bar, and select the Server Settings tab. In the Servlet Server Address field, enter the desired FQDN for this server.**

**Step 10** Stop. You have completed this procedure.

**Step 1** Plug the USB drive into the appliance USB port.

### <span id="page-5-0"></span>**Restore from a USB Drive**

### **Procedure**

**Step 2** Choose **BACKUP\_AND\_RESTORE** and press **Enter**. **Step 3** Choose **RESTORE** and press **Enter**. **Step 4** Choose one of the following options and press **Enter**: **•** CONFIGURATION—Restore configuration files only. Media files are not restored. **•** CONTENT+CONFIG—Restore media and configuration files. **Step 5** Choose **LOCAL** and press **Enter**. **Step 6** Press **Enter** to return to the appliance Backup/Restore menu. **Step 7** When the restore is complete, choose **EJECT\_USB** and press **Enter**. **Step 8** Remove the USB drive. **Step 9** Press **Enter**.

You are returned to the Main Menu.

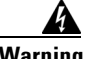

**Warning After the restore procedure has successfully completed, you need to ensure the desired Fully Qualified Domain Name (FQDN) of the DMM is properly configured both on the Application Administration Interface and also in the web-browser UI. On the Application Administration Interface, access NETWORK\_SETTINGS, select HOSTNAME, then enter the desired FQDN for this server. On the web-browser UI, log in to the Digital Media Manager as an administrator. Go to Digital Signs, select Settings from the top navigation bar, and select the Server Settings tab. In the Servlet Server Address field, enter the desired FQDN for this server.**

**Step 10** Stop. You have completed this procedure.

**3-7**

a pro

# <span id="page-6-0"></span>**Cancel a Current or Scheduled Backup**

Stopping a backup stops the currently running backup and clears the scheduled backup, if any.

### **Procedure**

 $\overline{\phantom{a}}$ 

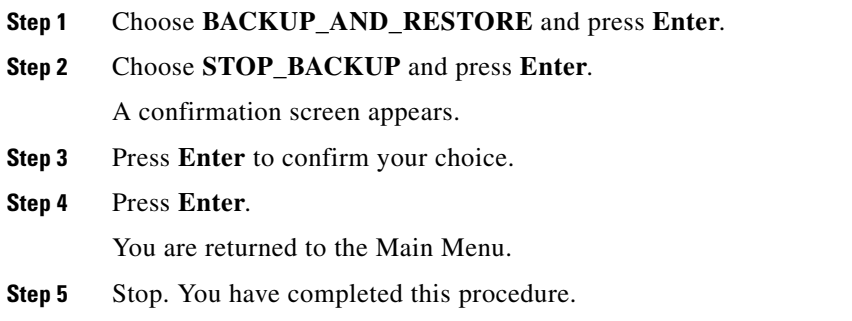

 $\mathsf I$ 

# <span id="page-7-0"></span>**View the Backup Log**

### **Procedure**

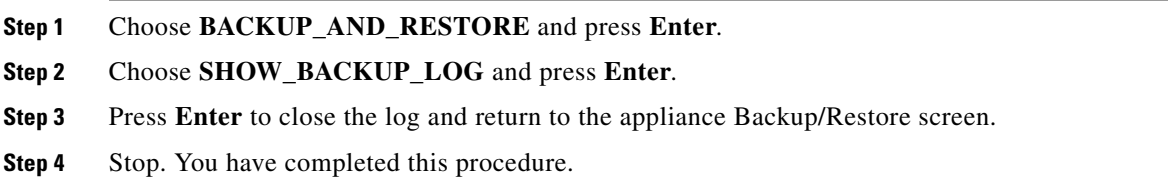